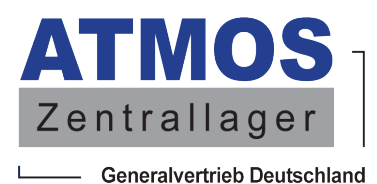

## Anleitung zur Registrierung der JBR WIFI

1.Rufen Sie im Internetbrowser die Homepage auf: www.thematronic.de

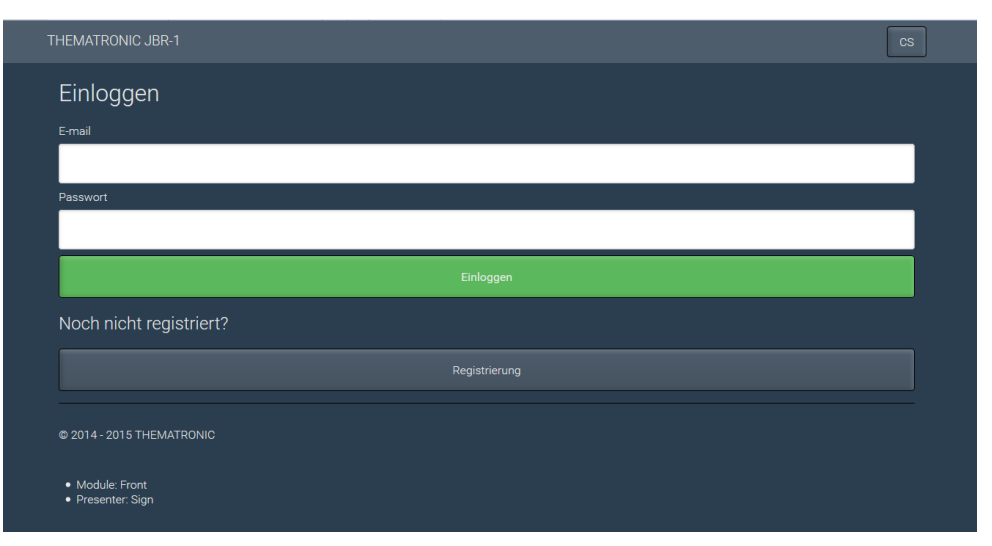

2. Klicken Sie anschließend auf Registrieren - es öffnet sich die Registrierungsseite

Registrierung 3. Tragen Sie hier Ihre F-mail persönliche Emailadresse ein Ihre\_Email\_Adresse@web.de 4. Wählen Sie ein Passwort ..... und tragen es hier ein 5. Wiederholen Sie das Pass-..... wort du8ufa 7. Falls Ihnen von Ihrem Haben Sie schon konto? Installateur kein anderer Fachmanncode mitgeteilt wurde, tragen Sie hier folgendes ein; @ 2014 - 2015 THEMATRONIC  **du8ufa** und klicken danach auf • Module: Front<br>• Presenter: Sign Registrierung

8. Bestätigen Sie den Link in der Mail, die Ihnen automatisch zugesendet wird.

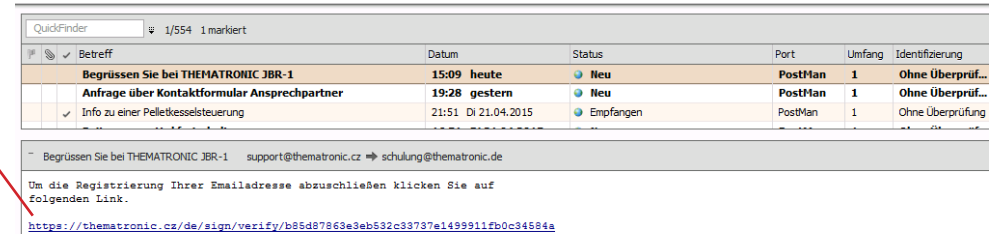

9. Ihre Emailadresse ist nach Bestätigung des Links registriert. Verbinden Sie nun Ihre Regelung mit dem Internet (siehe Handbuch) und führen **erst im Anschluss den nächsten Schritt** aus.

Nachdem Sie die Regelung mit dem Internet verbunden haben, tragen Sie in den entsprechenden Feldern Ihre Emailadresse und Ihre Passwort ein und klicken Sie dann auf EINLOGGEN

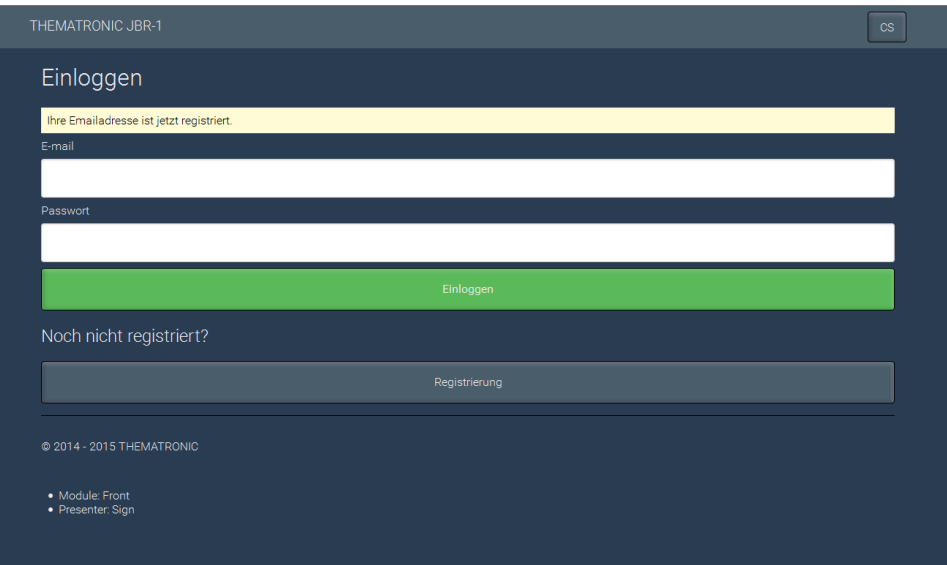

8. Tragen Sie die Seriennummer Ihrer Regelung ein und klicken abschließend auf Registrierung.

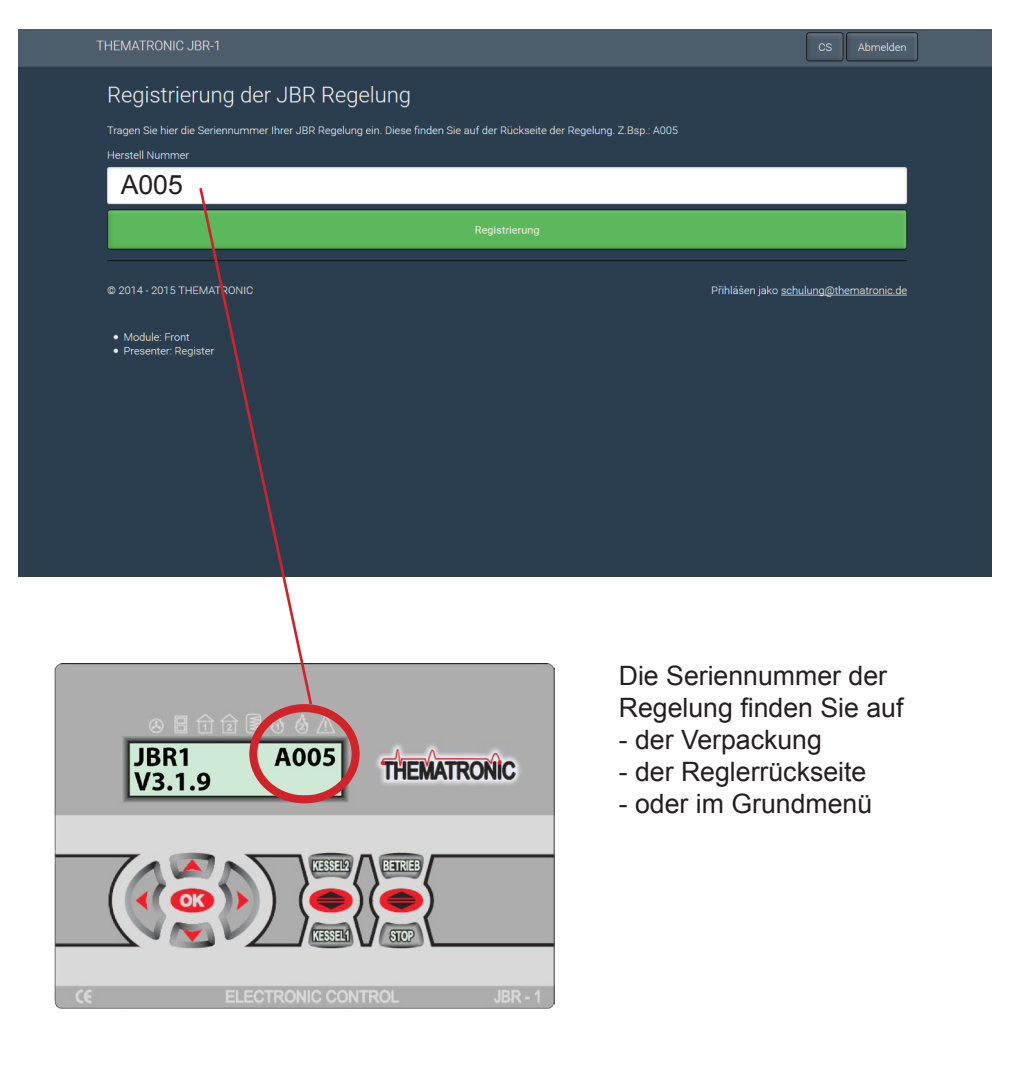